## **Virtualization Performance Viewer 1.20**

<span id="page-0-0"></span>Краткое руководство

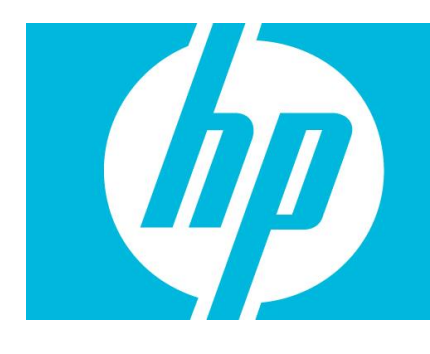

#### Содержание

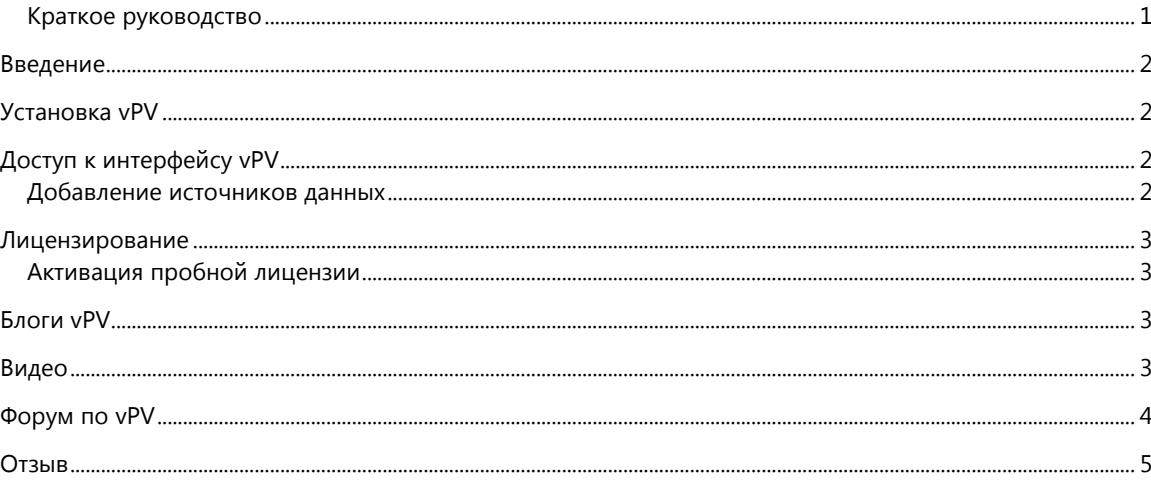

### <span id="page-1-0"></span>Введение

HP Virtualization Performance Viewer (vPV) - инструмент с веб-интерфейсом, который позволяет отслеживать ресурсы в виртуальной среде. Данные, полученные в ходе мониторинга ресурсов, отображаются представлении дерева. Также эти данные можно просмотреть в виде графиков и отчетов. Данные о производительности можно использовать для устранения неполадок. Функция расположения и оптимизации позволяет следить за выделением и использованием ресурсов, а также изучать рекомендации по их оптимизации. Продукт может предоставить вам прогноз использования ресурсов исходя из данных за прошедшие периоды. С помощью данных прогнозирования можно улучшить планирование и распределение ресурсов.

### <span id="page-1-1"></span>Установка vPV

vPV доступен в виде виртуального устройства для упрощенного развертывания в VMware vCenter. Для развертывания виртуального устройства vPV можно использовать интерфейс пользователя клиента VMware vSphere.

Виртуальное устройство vPV доступно для загрузки по адресу: http://www.hp.com/qo/vpv. Для входа в виртуальное устройство используется имя пользователя root и пароль vperf\*viewer. Для установки виртуального устройства vPV можно использовать функционал Deploy OVF Template клиента VMware vSphere. Дополнительные сведения см. в документации по VMware.

Также возможна установка vPV в режиме графического интерфейса пользователя, в режиме командной строки, а также с помощью архивной версии (только для Windows). Подробнее см. в разделе Руководство по установке HP Virtualization Performance Viewer.

### <span id="page-1-2"></span>Доступ к интерфейсу vPV

После успешной установки vPV интерфейс vPV доступен по одному из следующих URLадресов: http://<system\_name>:8081/PV\_MJIM\_https://<system\_name>:8444/PV\_ где <system\_name> - это системное имя сервера vPV.

#### <span id="page-1-3"></span>Добавление источников данных

При первом входе в интерфейс vPV после установки отображается вкладка "Источники данных" на странице "Администрирование". Следует указать сведения об источниках данных, которые планируется отслеживать при помощи vPV.

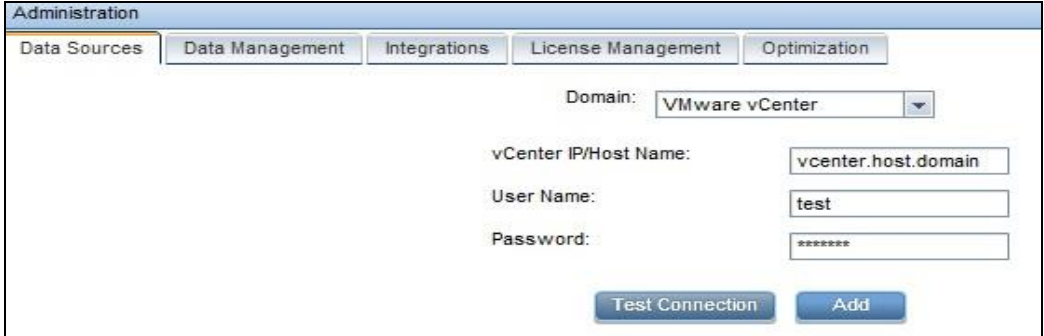

vPV поддерживает следующие источники данных:

VMware vCenter

- Microsoft SCVMM
- KVM
- Xen
- **OpenStack**
- HP aPaaS

Для получения дополнительных сведений о добавлении источников данных откройте на странице "Администрирование" вкладку "Источники данных" и щелкните  $\mathbb{F}$  на панели **Параметры**. Откроется контекстная справка по содержимому вкладки "Источники данных".

### <span id="page-2-0"></span>Лицензирование

Для vPV существуют следующие типы лицензий:

- **Community**: Эта версия бесплатна, но некоторые функции в ней отключены.
- **Пробная**. В пробной версии продукта включены все функции, но она действительна в течение 60 дней. В течение этого времени пользователь имеет возможность оценить продукт и купить его полную версию, если это необходимо.
- **Express**: Можно использовать это продукт, но некоторые функции в нем отключены. Лицензия действует в течение определенного периода подписки. Срок действия отсчитывается с момента размещения заказа подписчиком, а размер емкости определяется подпиской.
- **Premium**: Доступны все функции продукта, без ограничений. Лицензия Premium действует в течение определенного периода подписки. Срок действия отсчитывается с момента размещения заказа подписчиком, а размер емкости определяется подпиской.

#### <span id="page-2-1"></span>Активация пробной лицензии

Чтобы активировать пробную лицензию

- 1. Щелкните , чтобы открыть страницу администрирования.
- 2. На вкладке "Управление лицензией" щелкните **Начать работу с пробной лицензией**. Пробная лицензия будет активирована.

**Примечание**. По истечении срока действия пробной лицензии (через 60 дней) система автоматически переведет программу в режим бесплатной лицензии. При этом после повторной активации бесплатная лицензия будет действительна в течение 206 дней. Для получения дополнительных сведений о лицензировании откройте на странице

"Администрирование" вкладку "Лицензирование" и щелкните на панели **Параметры**. Откроется контекстная справка по содержимому вкладки "Лицензирование".

## <span id="page-2-2"></span>Блоги vPV

Подробные сведения и сценарии использования доступны в блогах о vPV: [vPV, древовидные структуры и Mantra\\* визуальной аналитики](http://h30499.www3.hp.com/t5/Business-Service-Management-BAC/vPV-tree-maps-and-the-Mantra-of-visual-analytics/ba-p/6003527) [Определение избыточных ресурсов на виртуальных машинах с помощью vPV](http://h30499.www3.hp.com/t5/Business-Service-Management-BAC/How-I-identified-over-sizing-in-my-VMs-with-vPV/ba-p/5974999)

### <span id="page-2-3"></span>Видео

Демонстрационные видеоролики и учебные материалы по vPV: [vPV Demo](http://www.youtube.com/watch?v=7owDRlixStw) [Визуальная аналитика с vPV](http://www.youtube.com/watch?v=nDKEFqjymW0)

[Учебное пособие по vPV, Часть: 1](http://www.youtube.com/watch?v=fnBK7VMLjd8) [Учебное пособие по vPV, Часть: 2](http://www.youtube.com/watch?v=fu7_Wlq3BdM) [Учебное пособие по vPV, Часть: 3](http://www.youtube.com/watch?v=hSAtSHGUfgY)

# <span id="page-3-0"></span>Форум по vPV

Запросы по vPV отправляйте на [форум vPV](http://h30499.www3.hp.com/t5/HP-Virtualization-Performance/bd-p/hp-virtualization-performance-viewer-vpv).

### <span id="page-4-0"></span>Отзыв

Благодарим за отзыв!

Если на вашем компьютере настроен клиент электронной почты, щелкните

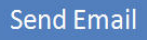

Если клиент электронной почты не настроен, скопируйте приведенную ниже информацию в окно нового сообщения вручную, а затем отправьте свой отзыв по адресу [docfeedback@hp.com.](mailto:docfeedback@hp.com)

**Имя и версия продукта**: HP Virtualization Performance Viewer 1.20 **Заголовок документа**: Краткое руководство **Отзыв**: